# **Accessing Prior Year SLOs and State Growth Score Calculations in eDoctrina**

Log into eDoctrina and click the "SLOs" button on your homepage to access the Student Learning Objectives page…

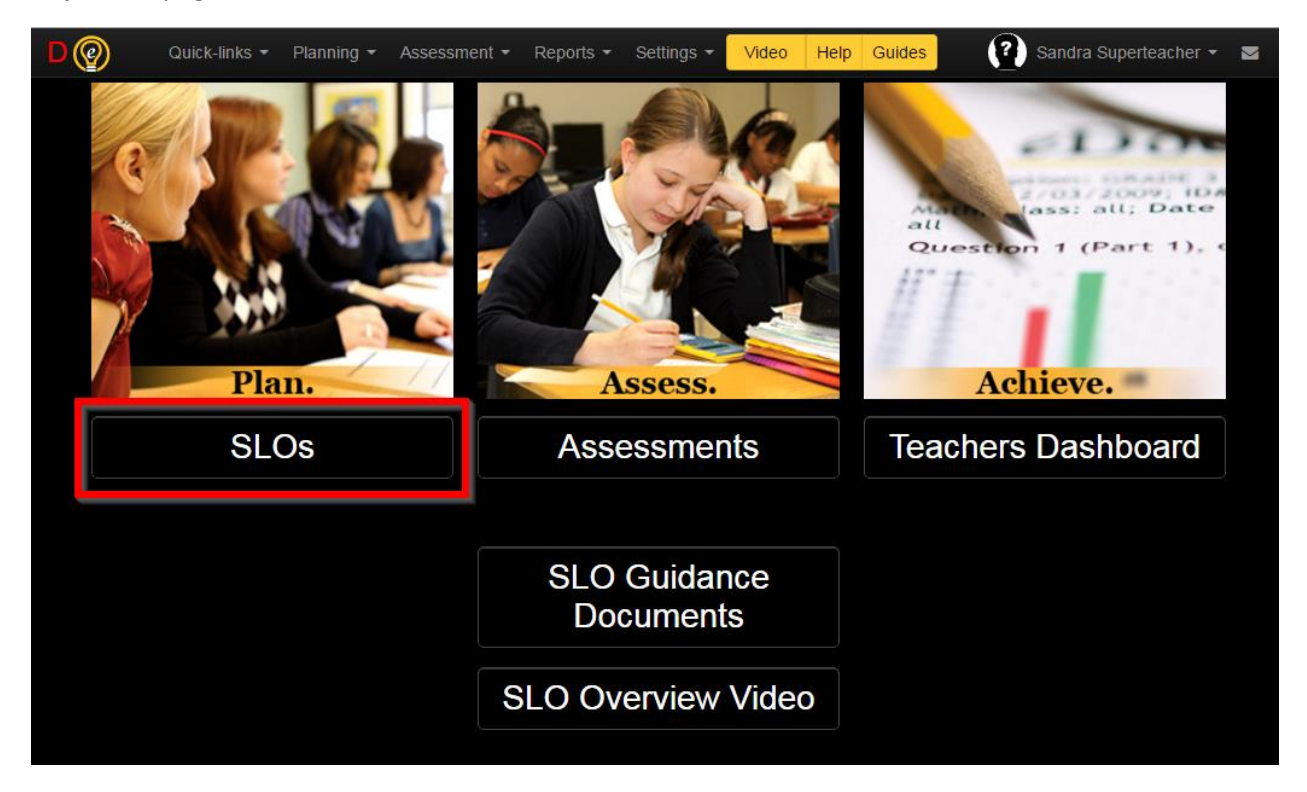

Since we are now in the 2017-2018 school year you will likely see your current SLOs or 'No items in this view' when you first access the Student Learning Objectives page (because the 'School Year' filter defaults to the current school year)…

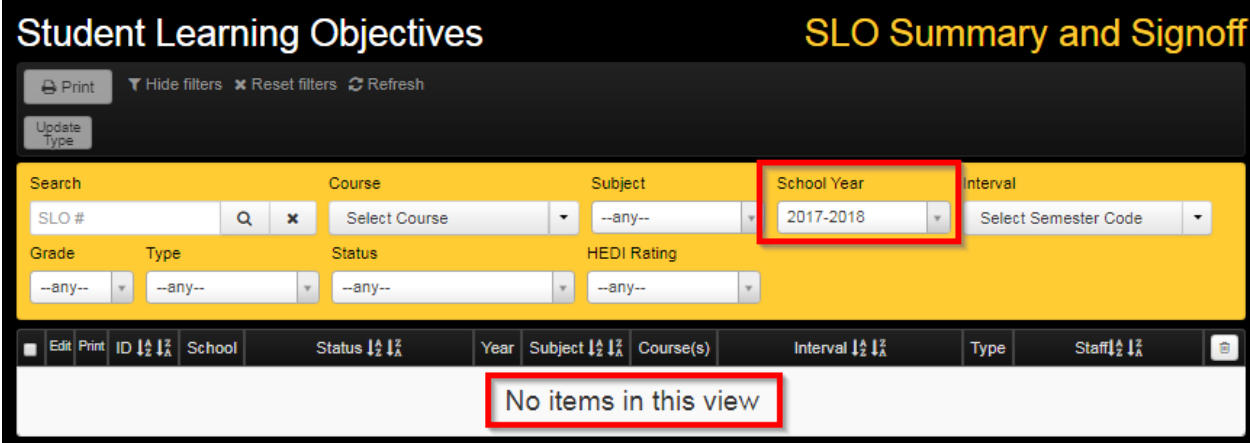

To access your SLOs for the 2016-2017 school year, change the 'School Year' filter to '2016-2017' (do not change any other filters, all other filters should be blank or set to the '--any--' option as shown below)...

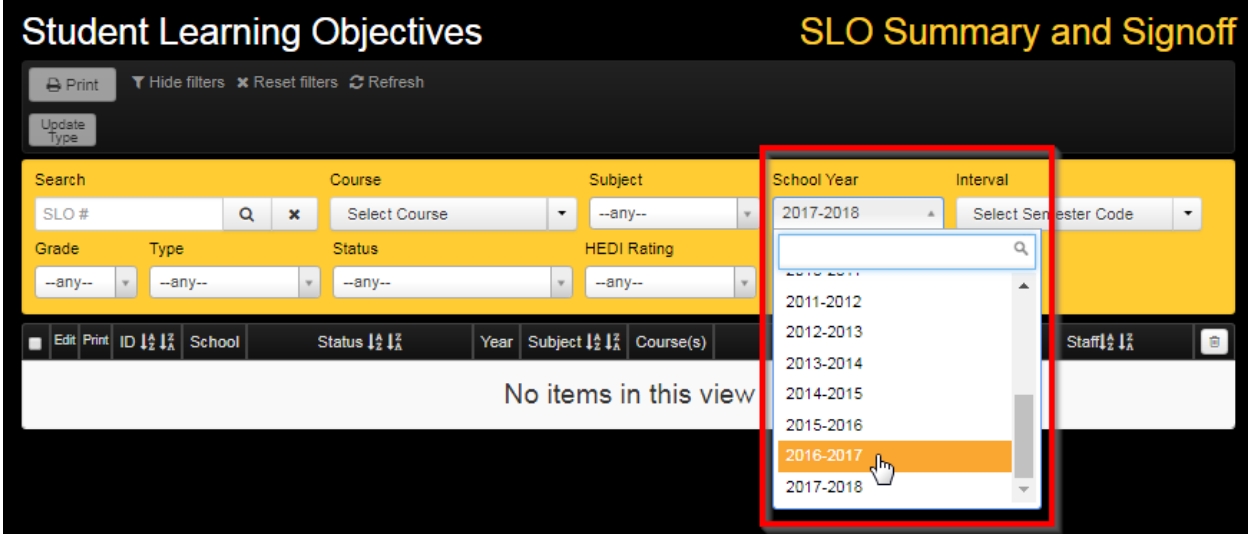

After you select the school year you will see your SLOs displayed in the grid below the filters…

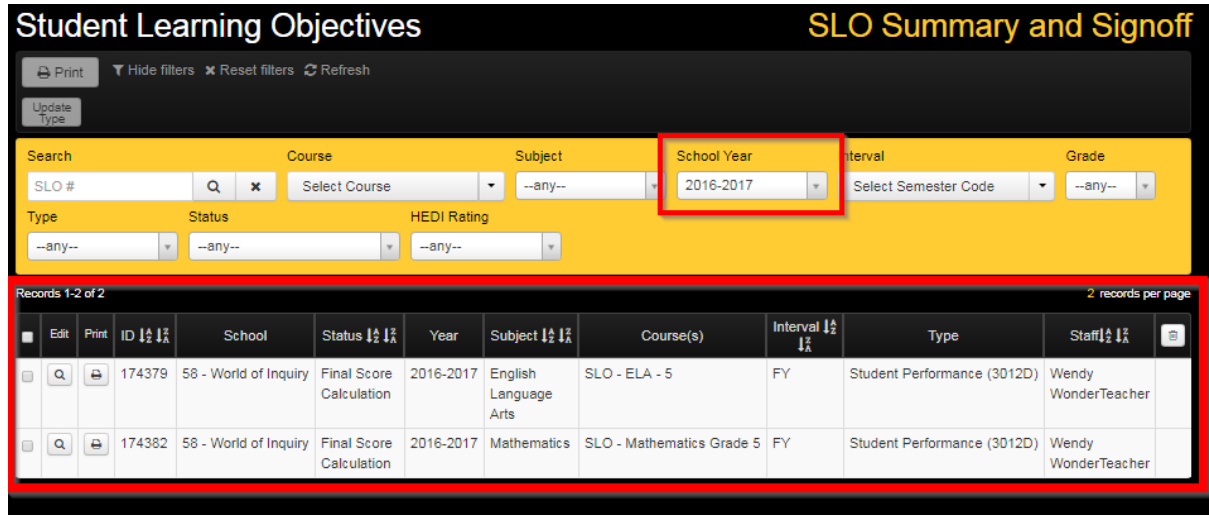

To review an individual SLO, click the 'Print' button (printer icon) at the beginning of the row displaying the SLO you wish to review…

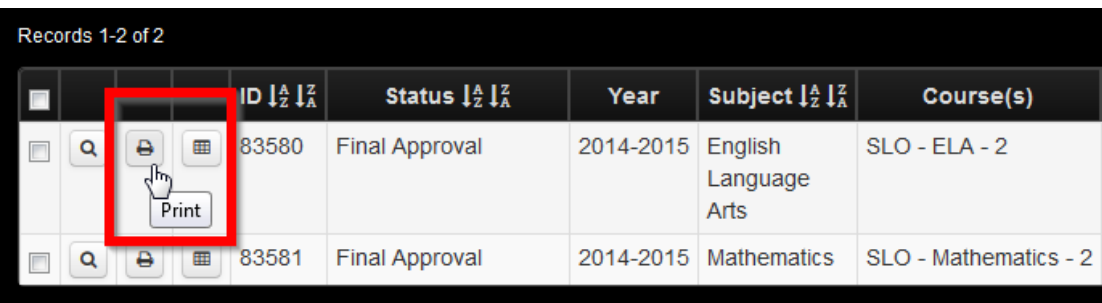

This will open a PDF copy of your SLO for review. The top section of the SLO report displays details including the SLO course, school, school year, subject, grade level(s) and SLO type (all will be State/Growth SLOs). Your name will display in the Linked Teachers section as well…

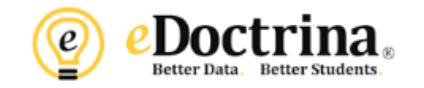

# **Student Learning Objectives (#83580)**

Auto-generated SLO (Superteacher, Sandra: RCSD Elementary)

Master Course: SLO - ELA - 2, District: Rochester City School District, School: RCSD Elementary, School Year: 2014-2015, Subject: English Language Arts, Grades: 2, Type: State/Growth

## **Linked Teachers**

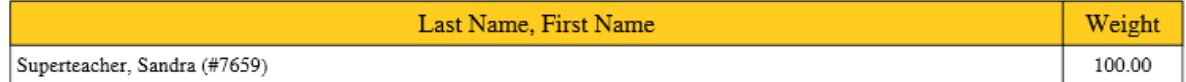

Below the Linked Teachers section you will find the Interval (term for the course) along with the Rationale, Population Description, Learning Content, and Baseline sections you completed last year. Below the SLO Baseline section, the 'SLO Evidence' section displays the post assessment(s) linked to the SLO…

## **SLO** Evidence

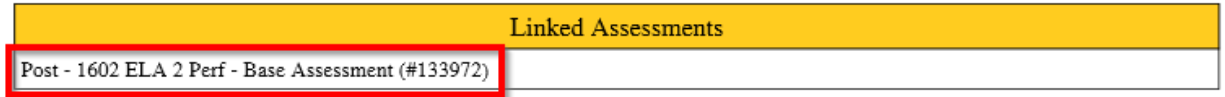

Note: If multiple post assessments have been assigned to the SLO the 'Score Combination Method' will display in order to indicate how a student's final score for the SLO is calculated in the event that the student has scores for multiple assessments linked to the SLO. This setting will always be 'Highest Score' for RCSD…

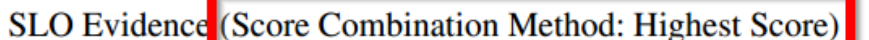

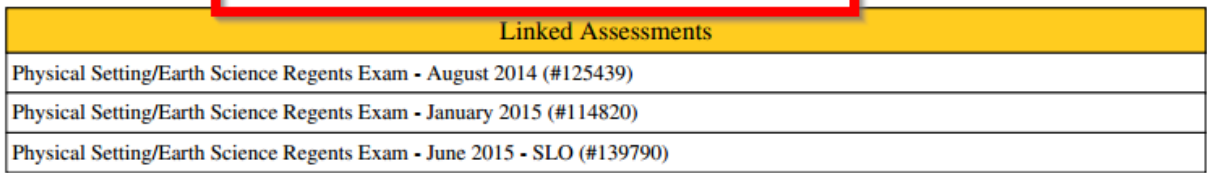

Below the SLO Evidence section will be your student roster. The roster displays the student name and ID number, the Target Score you set for the student when completing your SLO, the Final Score the student achieved on the post assessment, and the Target Achieved status (Yes or No, depending on whether the Final Score value meets or exceeds the Target Score value)…

#### **Students**

#### Score type: Scale Score

% Goal: 100.00 of students meeting target

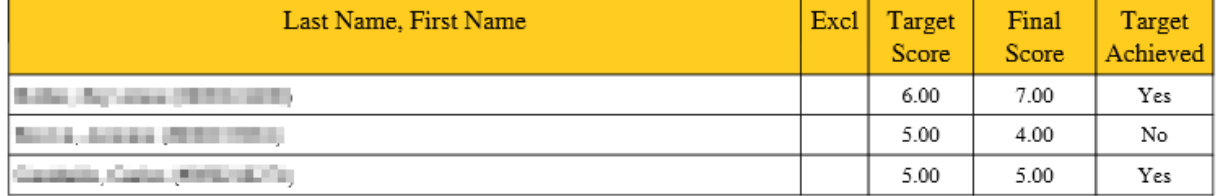

Any notes you entered regarding an individual student will display below the student name in the roster…

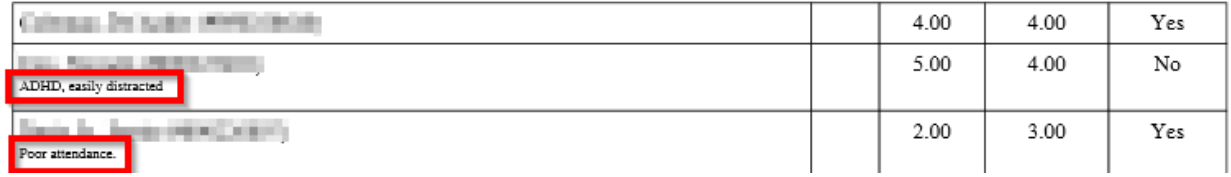

Inactive students will be highlighted in your roster in yellow or orange, and the 'Target Achieved' column will display a dash to indicate the student was not counted in the growth score calculation...

#### **Students**

Score type: Scale Score % Goal: 100.00 of students meeting target

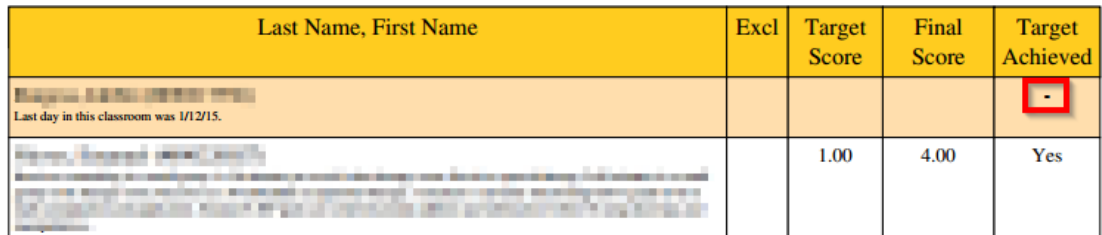

At the bottom of your roster you will find summaries displaying the average target, average exam score, and count of students meeting target...

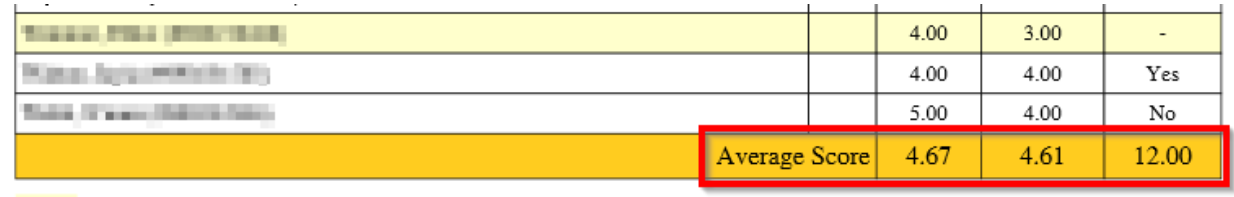

Student no longer enrolled in course with selected teacher(s)

Student inactive and no longer enrolled in course with selected teacher(s)

Below your roster are summaries displaying the totals for your SLO…No Data (the count of active students without post assessment scores), count of students who 'Met Target', count who 'Missed Target', and the '% Making Target') and HEDI Rating based on those totals…

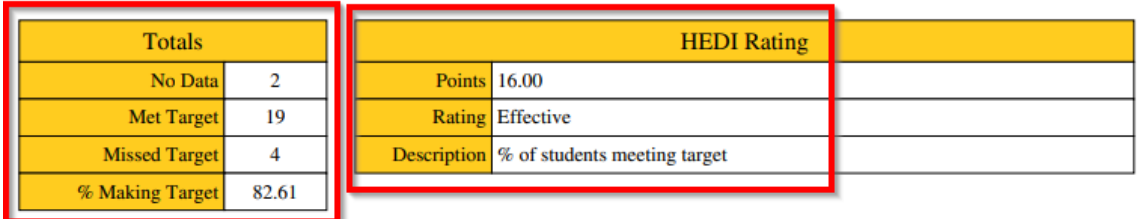

Below those summaries you will find the district HEDI chart with your rating for this SLO highlighted in green…

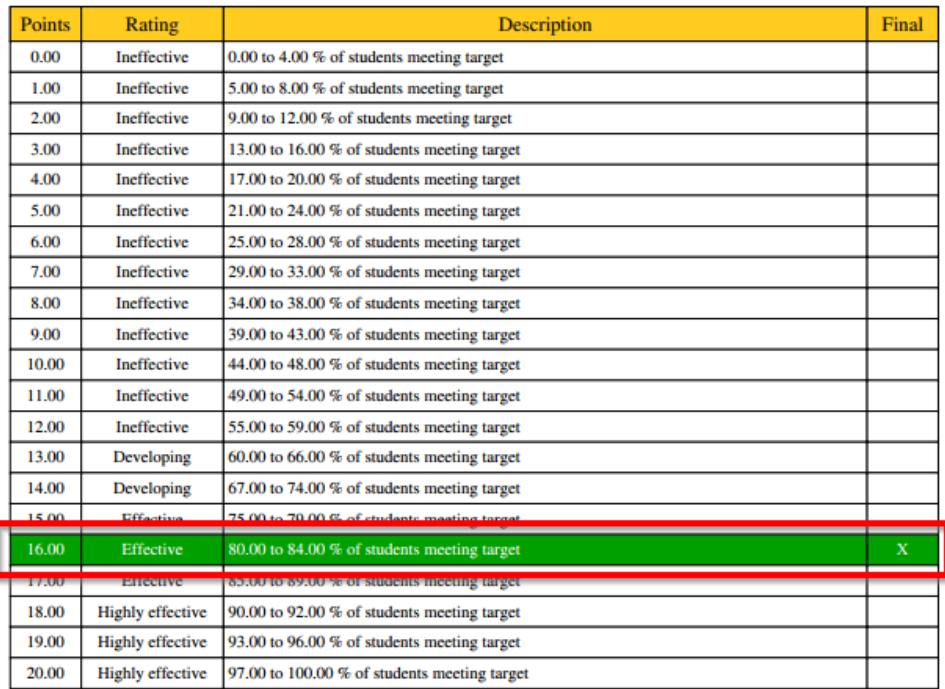

#### SLO Targets and HEDI Scoring

Note that if you have multiple SLOs, the score displayed on any single SLO does NOT represent your overall Student Performance subcomponent score for APPR purposes. For teachers with multiple SLOs the scores from the SLOs are combined via a formula dictated by NYS (a weighted average of the SLO score times the number of students in the SLO). **To view your final Student Performance Score calculation in eDoctrina when you have multiple SLOs you must run the 'Staff Evaluation Summary' report**, which will list all SLOs along with the count of students, the SLO score, and the weighted average details for each SLO, plus your overall State Growth subcomponent score as calculated for the multiple SLOs…

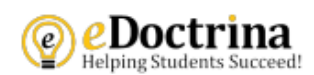

# **Staff Evaluation Summary Report**

Teacher: Wendy WonderTeacher

Year: 2016-2017

Student Performance (3012D) Assessments

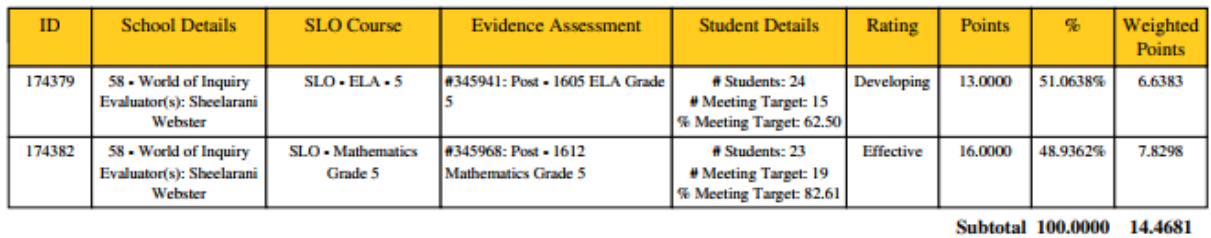

**Final Growth Score** 14

Generated 08/24/2017 14:36 by Wendy WonderTeacher

To run the Staff Evaluation Summary Report (shown above) log into eDoctrina (or click the eDoctrina logo in the upper right-hand corner of your screen if already logged in to return to the eDoctrina homepage) and click the 'Reports' menu at the top of your screen. Scroll down to the 'Staff Evaluation Reports' category, then scroll right and click the 'Staff Evaluation Summary Report' option…

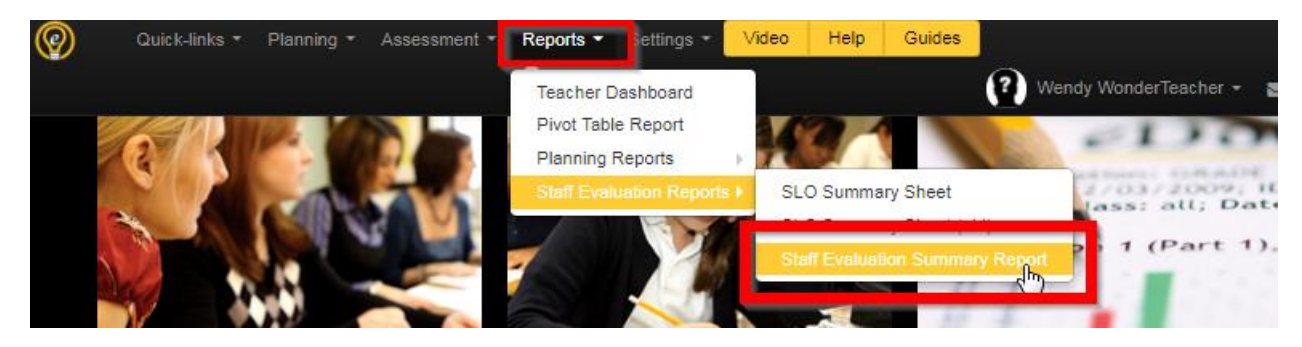

This will take you to the Staff Evaluation Summary Report page. Once again the School Year may default to 2017-2018, and you will see 'No items in this view' as a result. Change the School Year to '2016-2017' if you see 'No items in this view'…

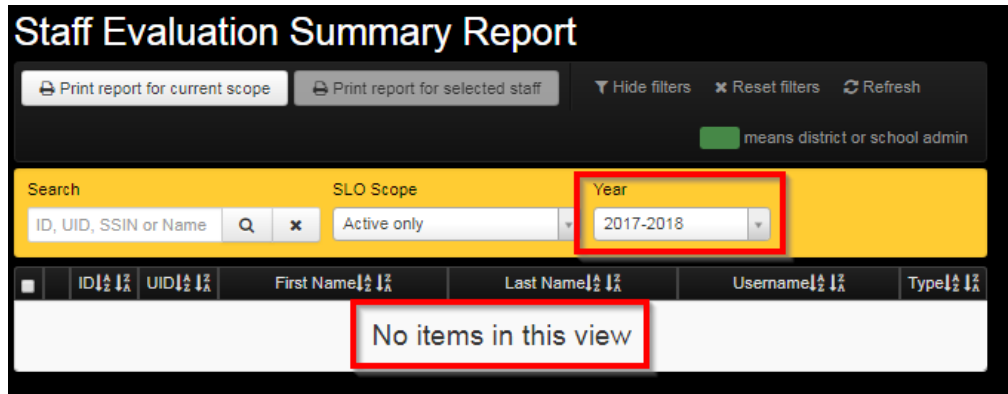

After changing the school year, you should see your name listed. To generate the report click the Printer icon to the left of your name…

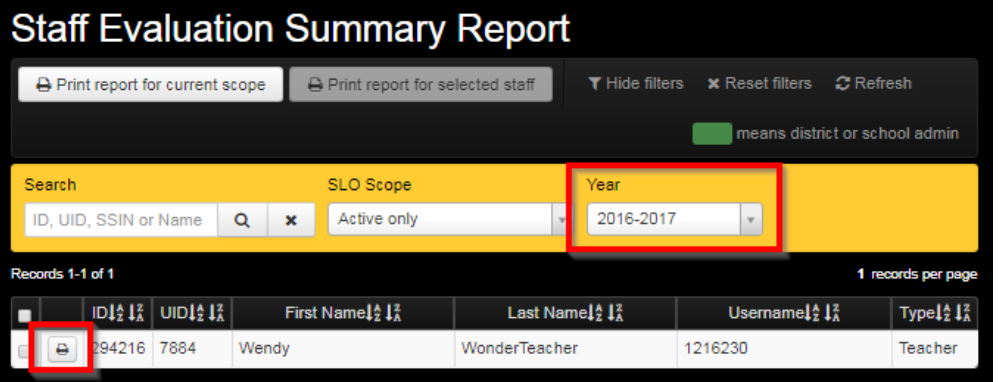

This will display a Report Options menu. Select the options as shown below…in the 'Select sections to include in your report' section select ONLY 'State/Growth' (unselect any other options if they are selected by default). In the 'Which would you like to show' section select the 'Student details, master course, school, evaluator(s)' option. Then click the 'Run Report' button…

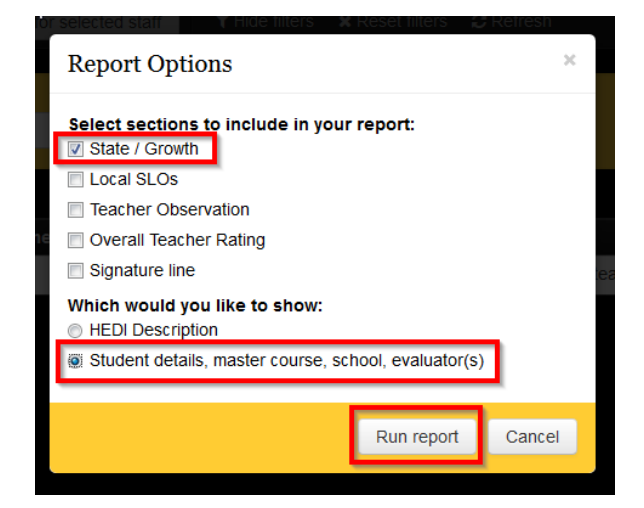

The report will display your SLO s and the details of your State Growth subcomponent calculation as outlined above…

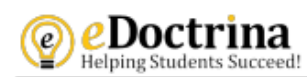

# **Staff Evaluation Summary Report**

Teacher: Wendy WonderTeacher

Year: 2016-2017

Student Performance (3012D) Assessments

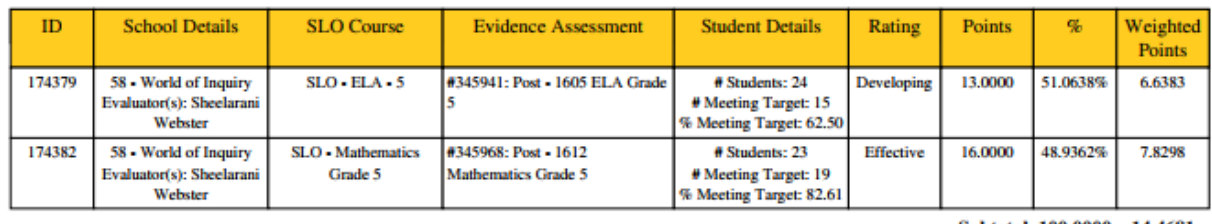

Subtotal 100,0000 14,4681

**Final Growth Score** 14

Generated 08/24/2017 14:36 by Wendy WonderTeacher

If you have any questions or problems accessing your SLOs or understanding the calculation of your State Growth score please e-mail your detailed questions to **APPR@rcsdk12.org**.